<span id="page-0-0"></span>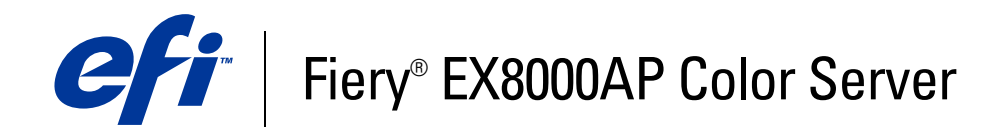

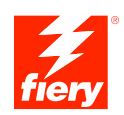

# **Welkom**

©2007 Electronics for Imaging, Inc. De informatie in deze publicatie wordt beschermd volgens de *Kennisgevingen* voor dit product.

45064815 31 mei 2007

# **WELKOM**

In dit *Welkom*-document vindt u een overzicht van de systeemvereisten, alsmede informatie over het instellen van de Fiery EX8000AP Color Server, zodat u direct aan de slag kunt. Hier worden de eerste taken beschreven die u moet uitvoeren en wordt u verwezen naar de secties in de gebruikersdocumentatie die deze procedures in detail beschrijven. Ook vindt u hier een beschrijving van de gebruikershandleidingen op de cd-rom met gebruikersdocumentatie en instructies voor het afdrukken hiervan.

Dit document gaat ervan uit dat u de componenten van de digitale pers al hebt geïnstalleerd. Details over de digitale pers, het netwerk, externe computers, softwaretoepassingen en Microsoft Windows vallen buiten het bestek van dit document.

# **Terminologie en conventies**

Dit document gebruikt de volgende terminologie en conventies.

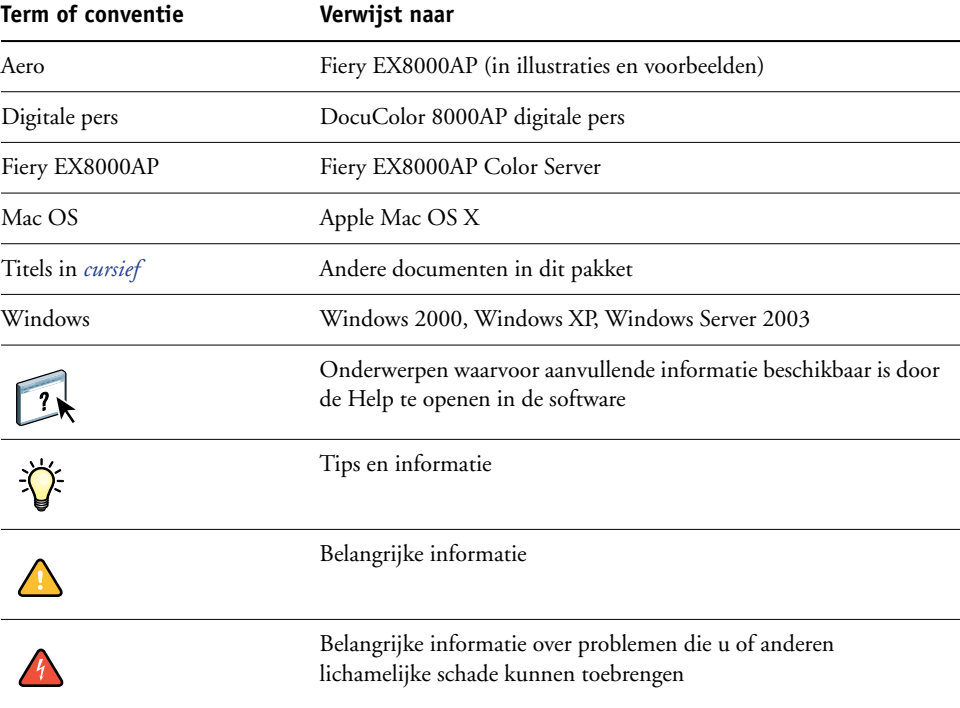

# <span id="page-3-0"></span>**Over de documentatie**

Dit document maakt deel uit van een documentatieset voor gebruikers en systeembeheerders van de Fiery EX8000AP. De documenten staan op de cd met gebruikersdocumentatie en hebben de indeling PDF (Portable Document Format). Deze bestanden kunnen on line worden bekeken of afgedrukt met Adobe Reader. Wanneer u ze on line bekijkt, bevatten deze bestanden koppelingen en kruisverwijzingen waarmee u snel en eenvoudig de nodige informatie vindt. Gebruik de meest recente versie van Reader om de geavanceerde zoekmogelijkheden te benutten. Raadpleeg voor meer informatie ["Adobe Reader installeren](#page-14-0)  [en gebruiken" op pagina 15](#page-14-0).

De documentatieset voor uw Fiery EX8000AP bestaat uit de volgende onderdelen:

- *Setupgids voor de afdrukserver* geeft een grafisch overzicht van de minimale installatievereisten die nodig zijn opdat de Fiery EX8000AP op uw netwerk zou werken.
- *Welkom* bevat een inleiding tot de Fiery EX8000AP en de gebruikersdocumentatie.
- In *[Configuratie en instellingen](#page-0-0)* vindt u informatie over de configuratie en het beheer van de Fiery EX8000AP voor de ondersteunde platforms en netwerkomgevingen. Ook bevat deze handleiding richtlijnen voor het leveren van afdrukservices aan gebruikers.
- In *[Afdrukken uit Windows](#page-0-0)* en *[Afdrukken uit Mac OS](#page-0-0)* wordt beschreven hoe u de printerstuurprogramma's kunt installeren op Windows- en Mac OS-computers, afdrukverbindingen kunt instellen voor verschillende netwerken en kunt beginnen met afdrukken vanaf de computer van gebruikers. In elk document worden tevens de installatie en het gebruik beschreven van hulpprogramma's voor het afdrukken, zoals Job Monitor en Printer Delete Utility.
- *[Afdrukopties](#page-0-0)* biedt informatie over afdrukopties voor de Fiery EX8000AP. Dit document beschrijft de afdrukopties en functies waartoe u toegang hebt vanuit het printerstuurprogramma en vanuit de vervangende taakinstellingen in Command WorkStation.
- *[Hulpprogramma's](#page-0-0)* beschrijft het scannen en de installatie, de configuratie en het gebruik van de hulpprogramma's op de dvd met gebruikerssoftware.
- In *[Afdrukken in kleur](#page-0-0)* wordt uitgelegd hoe u kleurenafdrukken kunt beheren op de Fiery EX8000AP. Dit document bevat informatie over ColorWise Pro Tools, het kalibreren van de Fiery EX8000AP en het instellen van ColorWise-afdrukopties op Windows- en Mac OS-computers.
- In het *[Graphic Arts Package](#page-0-0)* komen de specifieke behoeften en vereisten van grafisch specialisten en handelsdrukkerijen aan bod.
- *[Fiery-kleurenreferentie](#page-0-0)* biedt een overzicht van concepten en werkstromen op het gebied van kleurbeheer en een beschrijving van de wijze waarop kleurbeheer moet worden uitgevoerd vanuit verschillende toepassingen.
- In *[Voorbeelden van workflows](#page-0-0)* worden complexe afdrukscenario's beschreven en wordt verwezen naar relevante informatie in de documentatieset.
- *[Variabele gegevens afdrukken](#page-0-0)* vormt een aanvulling op de informatie in *[Voorbeelden van](#page-0-0)  [workflows](#page-0-0)* met verwijzingsinformatie over het afdrukken met variabele gegevens (VDP). Dit document geeft een overzicht van FreeForm en verklaart het instellen van FreeFormopties.
- De *[Verklarende woordenlijst](#page-0-0)* geeft definities van veel gebruikte kleurconcepten, afdruktoepassingen en afdruktermen die worden gebruikt in de documentatieset.
- In de *Versienotities voor de klant* vindt u actuele productinformatie en tijdelijke oplossingen voor bepaalde problemen die kunnen optreden.

# **BASISSTAPPEN VOOR HET AFDRUKKEN**

De volgende rubriek beschrijft een elementaire workflow voor de instelling van uw Fiery EX8000AP om documenten af te drukken. Ze leidt u van het afdrukken van een configuratiepagina en het configureren van de instellingen naar de installatie van printerstuurprogramma's om een taak af te drukken. Gedetailleerde instructies voor al deze procedures vindt u in de andere documenten van het documentatiepakket. Raadpleeg [pagina 4](#page-3-0) voor een samenvatting van de ondersteunde documenten voor de Fiery EX8000AP.

Deze instructies gaan ervan uit dat een servicemonteur de Fiery EX8000AP heeft uitgepakt en aangesloten en dat de Fiery EX8000AP en de digitale pers ingeschakeld zijn. In sommige gevallen kunnen initiële instellingen voor het afdrukapparaat nodig zijn. Zie *[Configuratie en](#page-0-0)  [instellingen](#page-0-0)*.

De volgende stappen gaan ervan uit dat u de Fiery EX8000AP toevoegt aan een TCP/IP-netwerk met Windows XP-gebruikerscomputers. Hoewel dit voorbeeld specifiek is voor een Windows XP TCP/IP-omgeving, kunnen de instructies ook nuttig zijn voor gebruikers in andere computeromgevingen.

# <span id="page-6-0"></span>**Een configuratiepagina afdrukken vanuit Command WorkStation**

Druk de configuratiepagina af en noteer de naam en het IP-adres van de Fiery EX8000AP. U zult deze informatie nodig hebben wanneer u de setup van de Fiery EX8000AP uitvoert en het printerstuurprogramma installeert.

- **1 Kies in Command WorkStation de optie Pagina's afdrukken onder het menu Server.**
- **2 Klik op Setup.**
- **3 Klik op Afdrukken.**

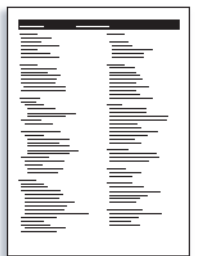

**4 Bekijk de standaardinstellingen van de Fiery EX8000AP op de afgedrukte configuratiepagina en bepaal of ze geschikt zijn voor uw netwerkomgeving.** 

Als u deze instellingen wijzigt, moet u een nieuwe configuratiepagina afdrukken om de wijzigingen te verifiëren.

### **De Fiery EX8000AP instellen via de Fiery Advanced Controller Interface**

- **1 Open de Setup van de Fiery EX8000AP op een van de volgende manieren:**
	- Start uw Internetbrowser, typ het IP-adres van de Fiery EX8000AP, klik op het tabblad Configure, klik op Configure starten en meld u aan als beheerder.
	- Start Command WorkStation, Windows Edition, meld u aan als beheerder en kies Setup in het menu Server.

Het Setup-venster wordt weergegeven.

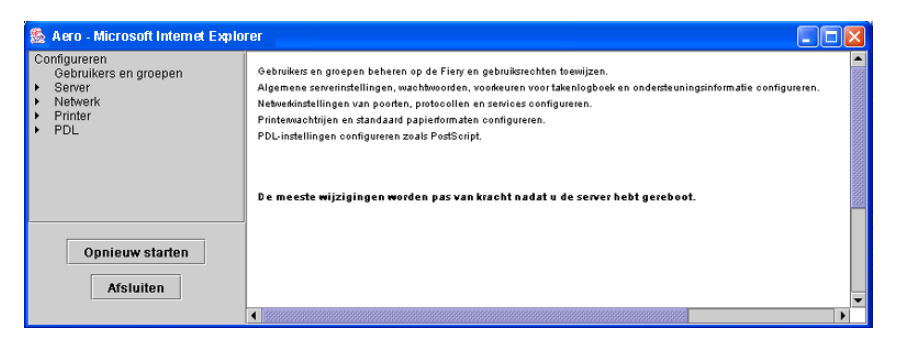

### **2 Voer Serverinstellingen, Netwerkinstellingen en Printerinstellingen uit, in deze volgorde.**

Als uw netwerk DHCP gebruikt, zal de Fiery EX8000AP het IP-adres automatisch verwerven. Typ anders het IP adres van de Fiery EX8000AP.

### **3 Dubbelklik op Wachtwoord.**

Stel een beheerderswachtwoord in om uw instellingen tegen ongeoorloofde wijzigingen te beschermen.

- **4 Voer het wachtwoord in en bevestig het.**
- **5 Klik op Bewaar.**

Druk een configuratiepagina af om de wijzigingen van de instellingen te controleren. (Zie [Stap 1.](#page-6-0))

Raadpleeg *[Configuratie en instellingen](#page-0-0)* voor meer informatie over het instellen van de Fiery EX8000AP in een ander netwerk.

### **Printerstuurprogramma's voor TCP/IP-afdrukken op gebruikerscomputers installeren**

Via de Windows XP-computer van een gebruiker:

- **1 Klik op Start en kies Printers en faxapparaten.**
- **2 Klik op Volgende.**
- **3 Selecteer "Lokale printer die met deze computer is verbonden" en klik op Volgende.**
- **4 Selecteer Een nieuwe poort maken, kies Standaard TCP/IP-poort en klik op Volgende.**

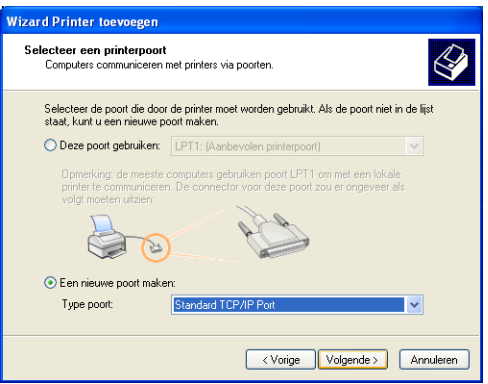

De wizard Standaard TCP/IP-printerpoort toevoegen wordt weergegeven.

**5 Klik op Volgende.** 

**6 Typ het IP-adres of de DNS-naam van de Fiery EX8000AP en klik op Volgende.** 

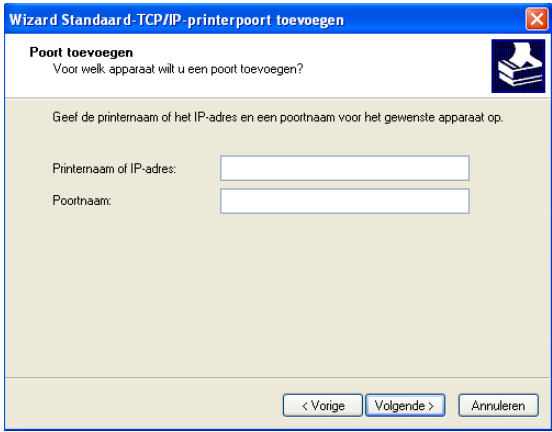

- **7 Klik op Voltooien.**
- **8 Klik op Diskette in het dialoogvenster met een lijst van fabrikanten en printers.**
- **9 Plaats de dvd met gebruikerssoftware en blader naar de map Nld\Prntstrpr\Ps\_drvr\Win\_2K\_XP.**

Controleer of Oemsetup.inf of Oemsetup is geselecteerd, klik op Openen en vervolgens op OK.

- **10 Selecteer de Fiery EX8000AP als uw printer en klik op Volgende.**
- **11 Typ een naam voor de Fiery EX8000AP in het veld Printernaam en geef aan of dit de standaardprinter moet zijn. Klik daarna op Volgende.**
- **12 Volg de aanwijzingen op het scherm. Kies Nee als wordt gevraagd of u een testpagina wilt afdrukken.**

De benodigde bestanden worden op uw vaste schijf geïnstalleerd. Wanneer de installatie is voltooid, wordt het pictogram van de nieuw geïnstalleerde printer weergegeven in het venster Printers.

Raadpleeg *[Afdrukken uit Windows](#page-0-0)* voor meer informatie over het installeren van Windowsprinterstuurprogramma's.

Raadpleeg *[Afdrukken uit Mac OS](#page-0-0)* voor meer informatie over het installeren van Mac OSprinterstuurprogramma's.

### **Het printerstuurprogramma updaten met opties voor de Fiery EX8000AP**

Via de Windows XP-computer van een gebruiker:

- **1 Klik op Start en kies Printers en faxapparaten.**
- **2 Selecteer in het venster Printers het pictogram voor het printerstuurprogramma van de Fiery EX8000AP.**
- **3 Kies Eigenschappen in het menu Bestand.**
- **4 Klik op het tabblad Configuratie.**
- **5 Selecteer Tweerichtingscommunicatie.**

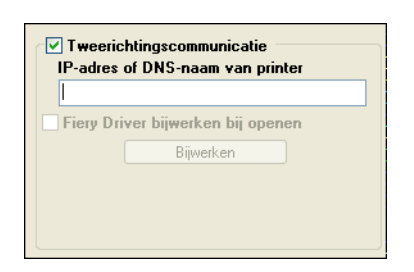

- **6 Typ het IP-adres of de DNS-naam van de Fiery EX8000AP.**
- **7 Schakel Fiery-printerstuurprogramma bijwerken bij openen in als u wilt dat de huidige standaardinstellingen van de printer worden weergegeven wanneer u het printerstuurprogramma opent.**
- **8 Klik op Bijwerken.**

Opties zoals afwerkeenheden die op de Fiery EX8000AP geïnstalleerd zijn, worden in het printerstuurprogramma weergegeven en zijn beschikbaar wanneer u de volgende keer een taak afdrukt.

**9 Klik op OK.**

Raadpleeg *[Afdrukken uit Windows](#page-0-0)* voor meer informatie over het updaten van Windowsprinterstuurprogramma's.

Raadpleeg *[Afdrukken uit Mac OS](#page-0-0)* voor meer informatie over het updaten van Mac OSprinterstuurprogramma's.

### **Een taak afdrukken**

Via de Windows XP-computer van een gebruiker:

- **1 Kies in uw toepassing Afdrukken in het menu Bestand.**
- **2 Selecteer het printerstuurprogramma van de Fiery EX8000AP en klik op Eigenschappen.**
- **3 Geef taakopties voor de Fiery EX8000AP op, zoals Aantal en afwerkopties, en klik vervolgens op OK.**

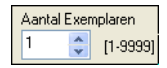

**4 Klik nogmaals op OK.**

Raadpleeg *[Afdrukken uit Windows](#page-0-0)* voor informatie over het afdrukken van taken vanaf een Windows-computer.

Raadpleeg *[Afdrukken uit Mac OS](#page-0-0)* voor informatie over het afdrukken van taken vanaf een Mac OS-computer.

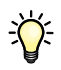

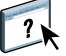

Nadat u de basisstappen voor het afdrukken hebt voltooid, wilt u misschien bijkomende onderwerpen bekijken, afhankelijk van uw afdrukomgeving, zoals:

Beveiligde gebruikersgroepen maken en gebruikerswachtwoorden toewijzen (zie de help van Configure).

Naar de Fiery EX8000AP verzonden taken beheren en bewerken met hulpprogramma's zoals Command WorkStation en ColorWise Pro Tools (zie *[Hulpprogramma's](#page-0-0)* en *[Afdrukken in kleur](#page-0-0)*).

Uw digitale pers kalibreren om een andere afdrukomgeving te simuleren of de kleuruitvoer te optimaliseren (zie *[Afdrukken in kleur](#page-0-0)*).

# **Gebruikersdocumentatie installeren**

U kunt de gebruikersdocumentatie direct van de cd met gebruikersdocumentatie installeren. Als de gebruikersdocumentatie op de Fiery EX8000AP geïnstalleerd is en wordt gedeeld, kunt u ze bovendien via het netwerk installeren.

**OPMERKING:** U kunt de gebruikersdocumentatie bekijken vanaf de cd of de gewenste taalmap naar uw desktop kopiëren. Als u de bestanden naar uw computer kopieert, bewaart u alle bestanden in de taalmap. Wijzig de naam van de bestanden niet. De kruisverwijzingen zouden dan niet correct werken.

### **GEBRUIKERSDOCUMENTATIE INSTALLEREN OP EEN CLIENTCOMPUTER VANAF DE CD MET GEBRUIKERSDOCUMENTATIE**

### **1 Plaats de cd met de gebruikersdocumentatie in het cd-rom-station.**

De inhoud van de cd wordt getoond.

**OPMERKING:** In Mac OS X moet u op het pictogram van de cd klikken om de inhoud te zien.

**2 Blader naar de taalmap die uw wilt raadplegen.**

U kunt de gewenste documenten naar uw vaste schijf kopiëren of, als de map een Acrobatkoppeling bevat, op de koppeling klikken om de documentatie van het Internet te downloaden.

**OPMERKING:** Als Acrobat Reader niet is geïnstalleerd, moet u de map Acrobat Reader openen en de voor uw besturingssysteem (Windows of Mac OS) vereiste versie installeren. Raadpleeg ["Adobe Reader installeren en gebruiken" op pagina 15](#page-14-0).

### **GEBRUIKERSDOCUMENTATIE INSTALLEREN OP EEN WINDOWS-CLIENT VIA HET NETWERK**

- **1 Blader naar de Fiery EX8000AP via het netwerk. Maak hierbij gebruik van het IP-adres of de DNS-servernaam.**
- **2 Typ indien nodig de gebruikersnaam en het wachtwoord.**

Raadpleeg de netwerkbeheerder om te weten of dit nodig is.

- **3 Blader naar de map User\_Docs.**
- **4 Blader naar de gewenste taalmap.**
- **5 Kopieer de map naar uw vaste schijf.**

Als er een Acrobat-koppeling in de map aanwezig is, klikt u op de koppeling om de documentatie van het Internet te downloaden.

**OPMERKING:** Als Acrobat Reader niet is geïnstalleerd, moet u de map Acrobat Reader openen en de voor uw besturingssysteem (Windows of Mac OS) vereiste versie installeren. Zie ["Adobe Reader installeren en gebruiken" op pagina 15.](#page-14-0)

**GEBRUIKERSDOCUMENTATIE INSTALLEREN OP EEN MAC OS-CLIENT VIA HET NETWERK**

- **1 Kies Verbinden met server in het menu Ga.**
- **2 Typ smb:// gevolgd door het IP-adres van de Fiery EX8000AP en klik op Verbinden.**

Neem contact op met de netwerkbeheerder als u de Fiery EX8000AP niet kunt vinden.

**3 Typ indien nodig de gebruikersnaam en het wachtwoord.**

Raadpleeg de netwerkbeheerder om te weten of dit nodig is.

- **4 Blader naar de map User\_Docs.**
- **5 Blader naar de gewenste taalmap.**
- **6 Kopieer de map naar uw vaste schijf.**

Als er een Acrobat-koppeling in de map aanwezig is, klikt u op de koppeling om de documentatie van het Internet te downloaden.

**OPMERKING:** Als Acrobat Reader niet is geïnstalleerd, moet u de map Acrobat Reader openen en de voor uw besturingssysteem (Windows of Mac OS) vereiste versie installeren. Zie ["Adobe Reader installeren en gebruiken" op pagina 15.](#page-14-0)

# **Over Help**

 $\sqrt{2}$ 

De meeste gebruikerssoftware, hulpprogramma's en printerstuurprogramma's bevatten helptekst die toegankelijk is via de help-knoppen of de menu's van de belangrijkste werkbalken. Help beschrijft uitvoerige procedures over het gebruik van de toepassing en geeft in sommige gevallen bijkomende details. De documentatie verwijst naar de Help voor meer informatie als deze beschikbaar is.

### <span id="page-14-0"></span>**Adobe Reader installeren en gebruiken**

Voor uw gemak staat de huidige versie van Adobe Reader voor Windows en Mac OS X op de cd met gebruikersdocumentatie. Deze versie biedt verbeterde mogelijkheden waarmee u op basis van regels kunt zoeken in de volledige documentatieset. Wij raden u sterk aan deze versie van Reader te installeren zodat u deze mogelijkheden kunt benutten, tenzij u een evenwaardige versie van Adobe Acrobat hebt geïnstalleerd.

### **ADOBE READER INSTALLEREN**

- **1 Plaats de cd met gebruikersdocumentatie in het cd-romstation van uw computer.**
- **2 Dubbelklik op het cd-pictogram.**
- **3 Open de map met Adobe Reader.**
- **4 Open de map voor uw platform en dubbelklik op het installatiebestand in die map (.exe voor Windows, .dmg voor Mac OS X).**
- **5 Volg de installatie-instructies op het scherm.**

### **Werken met Adobe Reader**

U kunt met Adobe Reader (of Acrobat) de PDF-bestanden op de cd met gebruikersdocumentatie bekijken of afdrukken. Nadat u Reader hebt geïnstalleerd, dubbelklikt u op een bestand met een PDF-pictogram om het bestand te openen. Let vooral op de geavanceerde zoekmogelijkheid van de Reader-versie op deze cd met gebruikersdocumentatie. U kunt zoeken naar een woord of zin in de volledige documentatie van de Fiery EX8000AP door alle documenten in een specifieke taalmap op de cd met gebruikersdocumentatie te onderzoeken. Raadpleeg de on line help van de toepassing voor informatie over het gebruik van deze en andere functies van Reader.

**OPMERKING:** U kunt de documentatie bekijken vanaf de cd of de taalmap naar uw bureaublad kopiëren. Als u de bestanden naar uw computer kopieert, moet u alle bestanden in de taalmap bewaren en mag u de namen van de bestanden niet wijzigen. Anders zullen de kruisverwijzingen niet juist werken.

# **Systeemvereisten voor gebruikerscomputers**

Als u de gebruikerssoftware van de Fiery EX8000AP wilt installeren op een Windows- of een Mac OS-computer, moet de computer uitgerust zijn met een ingebouwd of extern dvd-romof cd-rom-station. In de onderstaande tabel ziet u de minimale systeemvereisten.

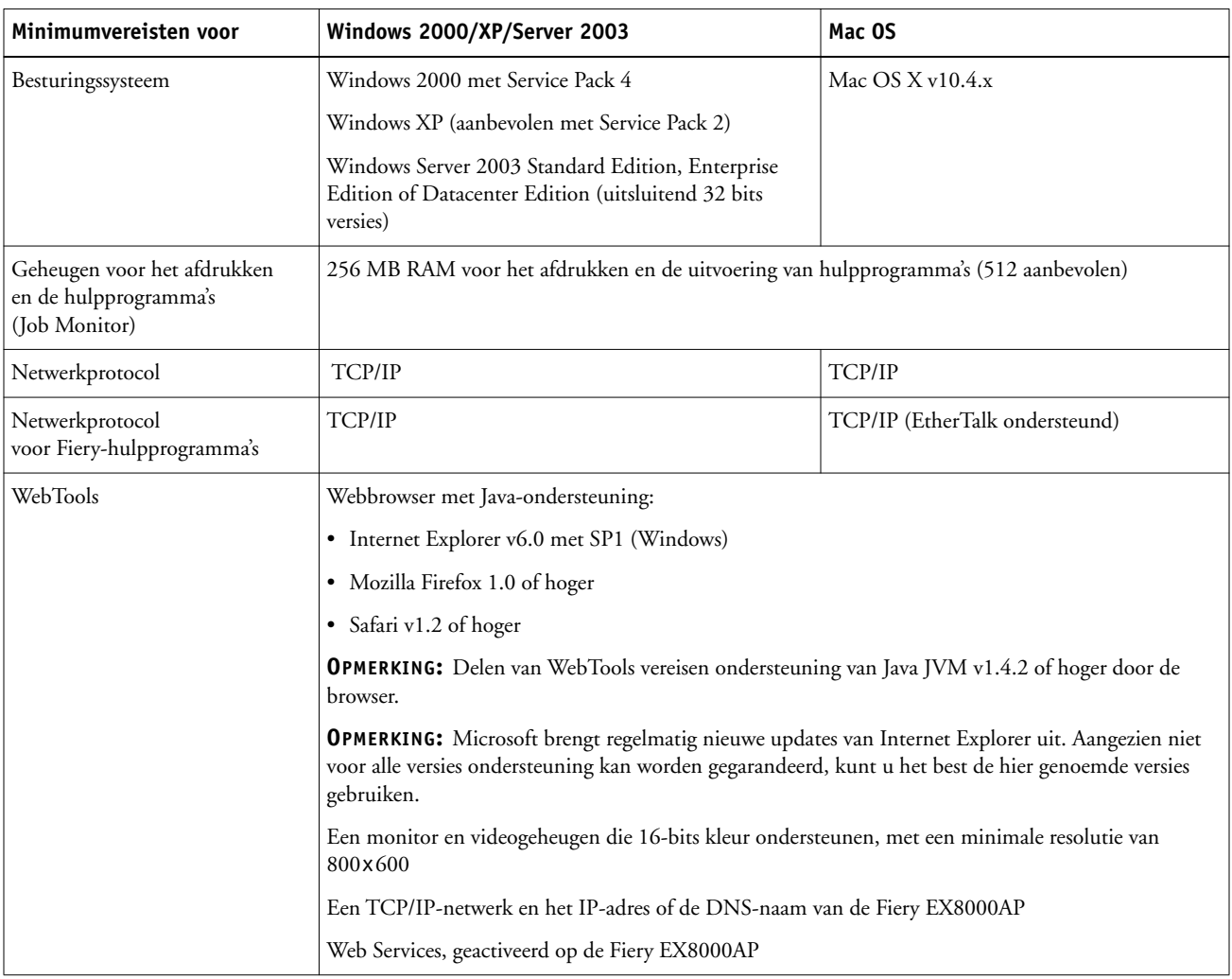

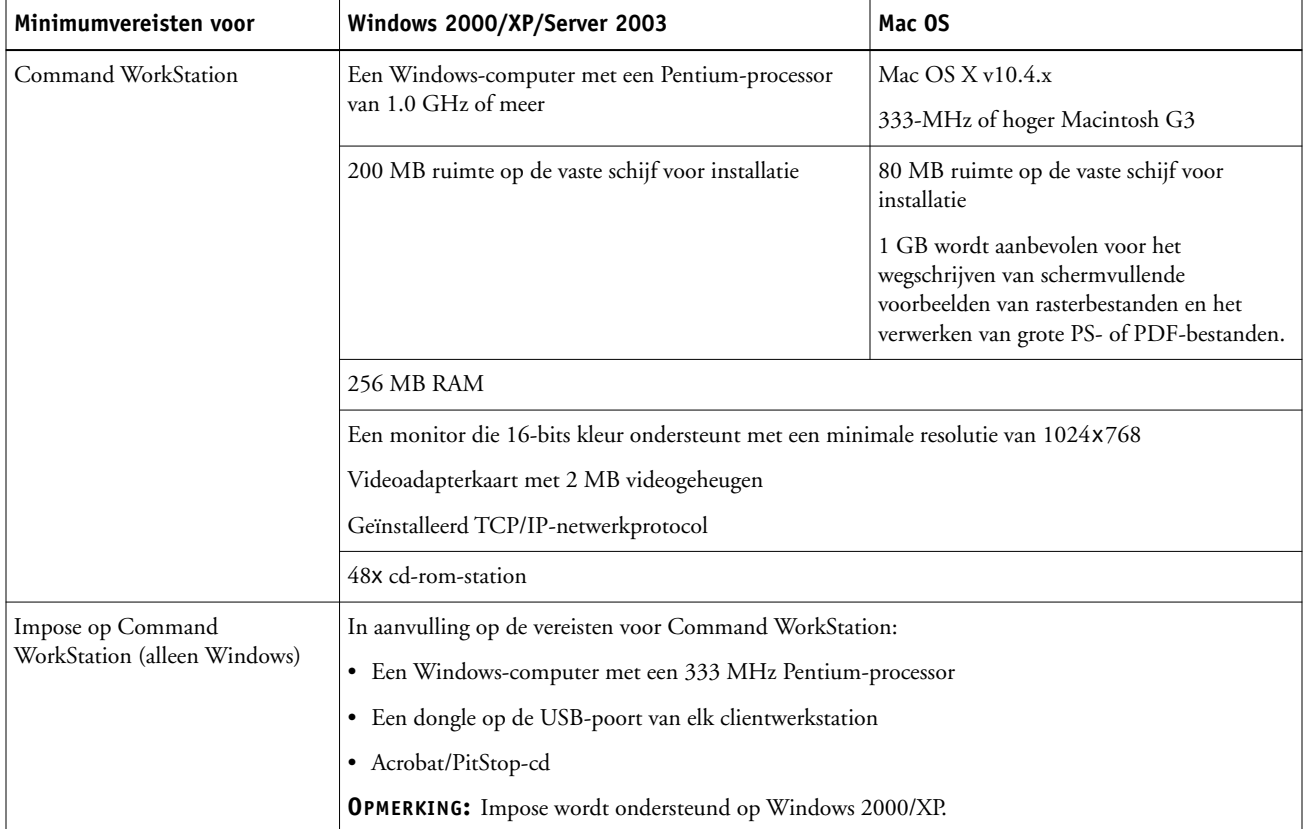

### **Andere netwerkvereisten**

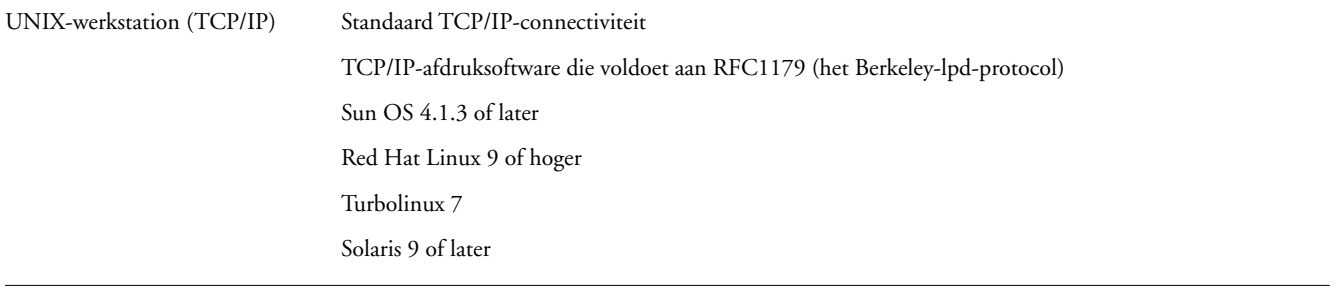

## **Afsluiten en rebooten van de Fiery EX8000AP**

Mogelijk moet u de Fiery EX8000AP afsluiten voor onderhoud. Als u dat doet, wordt de netwerktoegang naar de digitale pers onderbroken. Voordat u kabels verbindt met of loskoppelt van de Fiery EX8000AP om onderhoud uit te voeren, moet u de Fiery EX8000AP afsluiten.

Start de Fiery EX8000AP indien nodig opnieuw op. Als u de Fiery EX8000AP opnieuw opstart via FieryBar, wordt de systeemsoftware van de Fiery EX8000AP opnieuw ingesteld zonder dat het systeem volledig opnieuw wordt opgestart. Als u de Fiery EX8000AP opnieuw opstart vanaf het Windows-menu Start, wordt een volledige nieuwe start uitgevoerd.

### **DE FIERY EX8000AP AFSLUITEN**

### **1 Zorg dat de Fiery EX8000AP niet bezig is met het ontvangen, verwerken of afdrukken van bestanden.**

Wacht tot er in het venster Actieve taken van Command WorkStation geen taken meer worden weergegeven die bezig zijn met verwerken of afdrukken, of tot niet-actief verschijnt op FieryBar in de zones Verwerken en Afdrukken.

Als de verwerking voltooid is, moet u ten minste vijf seconden wachten tot het systeem de status niet-actief bereikt. Pas daarna kunt u met de afsluitprocedure beginnen.

**OPMERKING:** Breng de netwerkbeheerder op de hoogte voordat u de Fiery EX8000AP verwijdert uit het netwerk.

### **2 Sluit de digitale pers af en schakel deze uit.**

Zie de documentatie bij de digitale pers voor nadere instructies.

- **3 Sluit alle actieve toepassingen af, met uitzondering van FieryBar.**
- **4 Kies de optie Afsluiten in het Windows-menu Start.**
- **5 Selecteer de opdracht Afsluiten en klik op OK.**

Zorg, voordat u interne onderdelen aanraakt, dat alle kabels aan de achterzijde van de Fiery EX8000AP zijn losgekoppeld.

### **DE FIERY EX8000AP OPNIEUW OPSTARTEN**

**1 Zorg dat de Fiery EX8000AP niet bezig is met het ontvangen, verwerken of afdrukken van bestanden.**

Wacht tot er in het venster Actieve taken van Command WorkStation geen taken meer worden weergegeven die bezig zijn met verwerken of afdrukken, of tot niet-actief verschijnt op FieryBar in de zones Verwerken en Afdrukken.

**2 Sluit de digitale pers af en schakel deze uit.**

Raadpleeg de documentatie bij uw digitale pers voor nadere instructies.

- **3 Sluit alle actieve toepassingen af, met uitzondering van FieryBar.**
- **4 Klik met de rechtermuisknop op FieryBar en kies Fiery opnieuw opstarten in het menu dat wordt weergegeven.**

Er verschijnt een bevestigingsbericht.

**5 Klik op OK.**

Wacht tot de serversoftware van de Fiery EX8000AP wordt afgesloten en opnieuw wordt opgestart. Mogelijk moet u één minuut of langer wachten. Tijdens het opnieuw opstarten van de server wordt in FieryBar de status Afgesloten weergegeven.

**6 Zet de digitale pers aan.**

Zie de documentatie bij de digitale pers voor nadere instructies.

# **Veiligheidsvoorschriften**

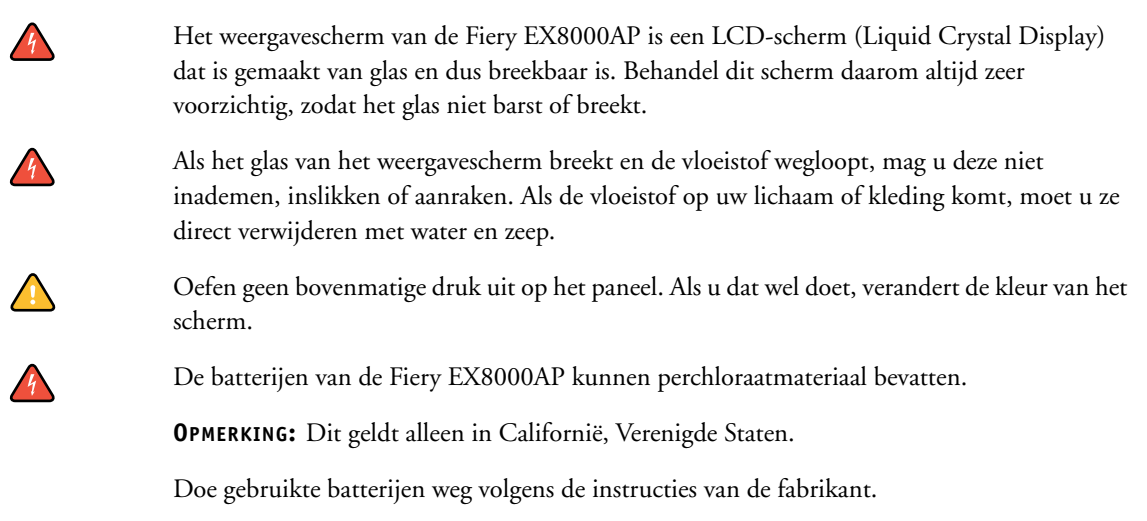

# **Het weergavescherm van de Fiery EX8000AP schoonmaken**

U kunt het weergavescherm van de Fiery EX8000AP schoonmaken met een zachte doek, licht bevochtigd met isopropylalcohol of ethylalcohol. Gebruik nooit water of keton. Hierdoor kan het weergavescherm namelijk permanent worden beschadigd.